# **Activité 2 : Comment faire interagir 2 ordinateurs à distance avec MQTT ?**

# **1. QU'EST-CE QUE MQTT ?**

MQTT ou Message Queue Telemetry Transport est un protocole de messagerie extrêmement simple et léger conçu pour les appareils à faible ressources et des réseaux bas débit. Ce protocole est idéal pour l'internet des objets.

# **2. PRINCIPE**

Regarder la vidéo 01-Principe de MQTT sur <https://www.moodle.isn-duchaine.fr/mod/book/view.php?id=108&chapterid=31>

# **Pour résumer :**

MQTT permet à divers appareils de publier des informations (par exemple une sonde de température peut publier des données vers les clients qui sont abonnés au service). Pour différencier les différents services, les objets publient leurs résultats dans des « topics ». Le topics s'écrivent en utilisant un format permettant plusieurs niveaux, chaque niveau est séparé par un slash « / »

#### **Exemples de topics :**

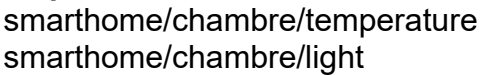

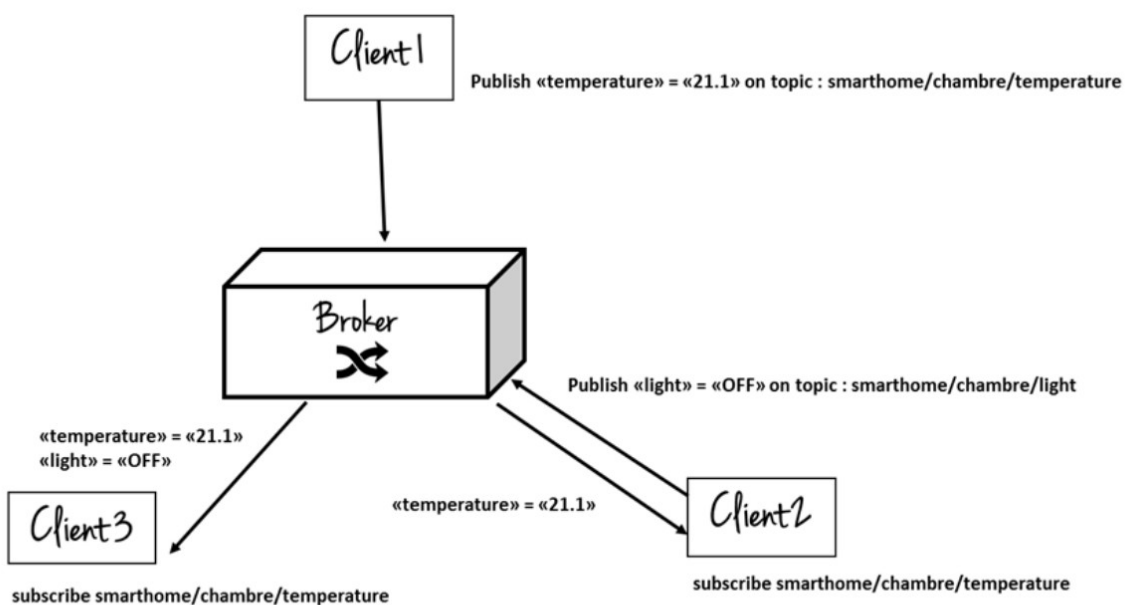

subscribe smarthome/chambre/light

# **3. TRAVAIL A EFFECTUER**

Nous allons utilisé des programmes codés en Python qui utilisent le protocole MQTT pour faire communiquer deux ordinateurs.

Pour commencer, nous allons installer un autre éditeur Python plus léger qu'Edupython.

Télécharger l'éditeur **Thonny** en cliquant sur le lien suivant : <https://github.com/thonny/thonny/releases/download/v3.3.13/thonny-3.3.13.exe>

Installer **Thonny** puis le **lancer** et choisir la langue.

Dans un premier temps, il faut installer des bibliothèques supplémentaires :

- **pysocks** : pour la gestions des connexions entre votre ordinateur et le brocker.
- **paho-mqtt** : pour pouvoir utiliser le protocole MQTT.
- **pygame** : pour gérer le graphisme et les évennements (appui sur une touche, sur un des boutons de la souris, …)

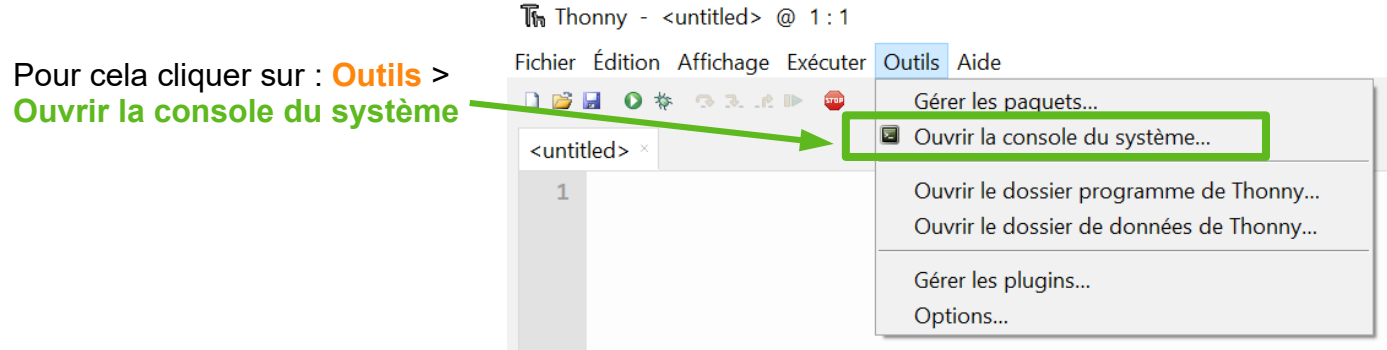

Dans la console (fenêtre noire) qui s'ouvre, taper (ou copier-coller) la commande suivante :

pip install --proxy=http://10.129.254.254:3128 pysocks paho-mqtt pygame

**Les topics seront de la forme : LycMaurois/SNT\_2nde/prénom où il faudra ajouter le numéro de la classe et les prénoms des 2 propriétaires des 2 ordinateurs en communication.**

**Enregistrer** les programmes de l'activité en cliquant sur le lien suivant :

[https://www.moodle.isn-duchaine.fr/pluginfile.php/74/mod\\_folder/content/0/mqtt%20flespi](https://www.moodle.isn-duchaine.fr/pluginfile.php/74/mod_folder/content/0/mqtt%20flespi%20websockets.zip?forcedownload=1) [%20websockets.zip?forcedownload=1](https://www.moodle.isn-duchaine.fr/pluginfile.php/74/mod_folder/content/0/mqtt%20flespi%20websockets.zip?forcedownload=1)

П

Faire un clic droit sur le fichier et cliquer sur **« Extraire tout »**

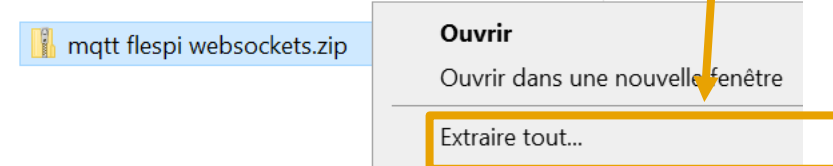

**3.1.** MQTT étant un protocole de communication de message, nous allons simplement créer un petit système de chat.

Dans Thonny, ouvrir le programme de chat téléchargé précédemment : mqtt publisher subsciber CHAT SNT Flespi.py

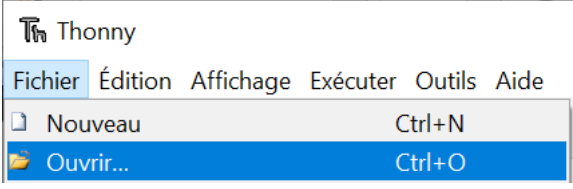

Écrire correctement les topics (classe, prénoms ) dans le programme pour communiquer avec un autre élève.

**Attention** : il faut mettre son propre prénom pour l'envoi et le prénom d'un autre élève en réception.

### **Exécuter les programmes et chatter.**

**Modifier éventuellement le code pour changer l'affichage.**

**3.2.** Nous allons maintenant utiliser un des ordinateurs comme **capteur** et un autre comme **actionneur.**

**Capteurs :** flèches du clavier d'un des ordinateurs **Actionneur** : fenêtre graphique qui change de couleur sur un autre ordinateur suivant les commandes des capteurs du premier ordinateur

**Pygame** gère l'affichage graphique mais aussi les **évènements** (*capteur*) tels que l'appui sur une touche du clavier ou de la souris afin de produire une *action* sur l'affichage.

Typiquement, on peut utiliser cette bibliothèque pour créer des jeux vidéos.

Sur un des ordinateurs qui sera **capteur** : ouvrir le programme **publisher Pygame** et bien écrire le topic (classe, **prénom du publisher**)

Sur l'autre ordinateur qui sera **actionneur** : ouvrir le programme **subscriber Pygame** et bien écrire le topic (classe, **prénom du publisher** → ici le prénom sera le même)

**Exécuter les programmes et modifier la couleur de la fenêtre du deuxième ordinateur avec les flèches du clavier du premier ordinateur.**

**Inverser les rôles.**

**Modifier éventuellement le code pour changer les couleurs, l'affichage et même les évènements si vous vous en sentez capables.**